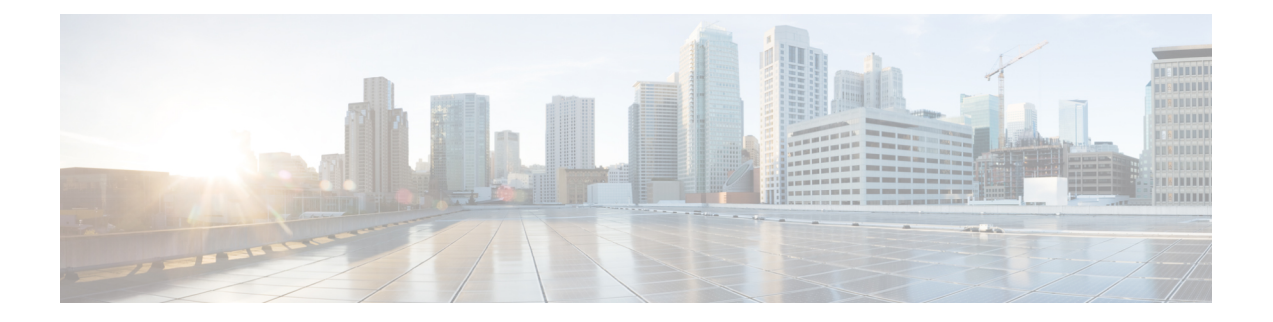

# **Configuring Link Aggregation Group and Link Aggregation Control Protocol**

This chapter describes Link Aggregation Group, Link Aggregation Control Protocol, and manual load balancing. This chapter also describes the configuration procedures.

This chapter includes the following topics.

- [Understanding](#page-0-0) IEEE 802.3ad Link Bundling, page 1
- Link Aggregation Group and Link Aggregation Control Protocol [Configuration](#page-1-0) Procedures, page 2
- [Understanding](#page-1-1) LACP, page 2
- [Understanding](#page-6-0) LACP Priority, page 7
- [Understanding](#page-9-0) LACP 1:1 Redundancy, page 10
- [Understanding](#page-11-0) LAG, page 12
- [Understanding](#page-20-0) Load Balancing, page 21
- Show [Commands,](#page-25-0) page 26
- [Interactions](#page-29-0) of LAG with Other Features, page 30

## <span id="page-0-0"></span>**Understanding IEEE 802.3ad Link Bundling**

The IEEE 802.3ad Link Bundling feature provides a method for aggregating multiple Ethernet links into a single logical channel based on the IEEE 802.3ad standard. This feature helps improve the cost effectiveness of a device by increasing cumulative bandwidth without necessarily requiring hardware upgrades. In addition, the IEEE 802.3ad Link Bundling feature provides a capability to dynamically provision, manage, and monitor various aggregated links and enablesinteroperability between various Cisco devices and devices of third-party vendors.

### **Benefits of Link Bundling**

The IEEE 802.3ad Link Bundling feature provides the following benefits:

• Increased network capacity without changing physical connections or upgrading hardware.

- Cost savings resulting from use of existing hardware and software for additional functions.
- A standard solution that enables interoperability of network devices.
- Port redundancy without user intervention when an operational port fails.

# <span id="page-1-0"></span>**Link Aggregation Group and Link Aggregation Control Protocol Configuration Procedures**

The following procedures can be performed using Cisco IOS commands to configure Link Aggregation Group (LAG) and Link Aggregation Control Protocol (LACP):

- DLP-J5 Configure and Retrieve a Port Channel Using Cisco IOS [Commands](#page-3-0), on page 4
- DLP-J6 Configure LACP over Port Channel Using Cisco IOS [Commands](#page-4-0), on page 5
- DLP-J7 Monitor LACP Status Using Cisco IOS [Commands](#page-5-0), on page 6
- DLP-J8 Set LACP System Priority Using Cisco IOS [Commands](#page-7-0), on page 8
- NTP-J4 Configure LACP 1:1 [Redundancy](#page-9-1) with Fast Switchover Using Cisco IOS Commands, on page 10
- DLP-J11 Configure a Channel Group with LACP Using Cisco IOS [Commands,](#page-12-0) on page 13
- DLP-J12 Configure a Channel Group Without LACP Using Cisco IOS [Commands,](#page-13-0) on page 14
- DLP-J13 Add and Remove Interfaces from a Channel Group Using Cisco IOS [Commands,](#page-15-0) on page 16
- DLP-J14 Set a Minimum and Maximum Threshold of Active Links Using Cisco IOS [Commands](#page-16-0), on page 17
- DLP-J17 Configure Manual Load Balancing Using Cisco IOS [Commands](#page-22-0), on page 23

The following procedures can be performed using CTC to configure LAG and LACP:

- [DLP-J9](#page-8-0) Set LACP System Priority Using CTC, on page 9
- [DLP-J15](#page-18-0) Create a Channel Group Using CTC, on page 19
- [DLP-J16](#page-19-0) Edit a Channel Group Using CTC, on page 20
- DLP-J18 [Configure](#page-24-0) Manual Load Balancing Using CTC, on page 25

## <span id="page-1-1"></span>**Understanding LACP**

The LACP is part of the IEEE802.3ad standard that enables you to bundle several physical ports together to form a single logical channel. LACP enables a network device, such as a switch, to negotiate an automatic bundling of links by sending LACP packets to the peer device. The LACP is a control protocol over LAG to check for any LAG misconfigurations.

LACP enables you to form a single Layer 2 link automatically from two or more Ethernet links. This protocol ensures that both ends of the Ethernet link are functional and agree to be members of the aggregation group. LACP must be enabled at both ends of the link to be operational.

For more information on LACP, see the IEEE802.3ad standard document.

### **LACP Advantages**

LACP provides high reliability and redundancy. If a port fails, traffic continues on the remaining ports.

### **LACP Functions**

LACP performs the following functions in the system:

- Maintains configuration information to control aggregation.
- Exchanges configuration information with other peer devices.
- Attaches or detaches ports from the LAG based on the exchanged configuration information.

### **LACP Modes**

LACP can be configured in the following modes:

- Active—In this mode, the ports send LACP packets at regular intervals to the partner ports.
- Passive—In this mode, the ports do not send LACP packets until the partner port sends LACP packets. After receiving the LACP packets from the partner port, the ports send LACP packets to the partner port.

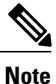

When you enable LACP on the channel group, LACP exchanges Protocol Data Units (PDU) of size 128 bytes. Hence, if the Maximum Transmission Unit (MTU) size of the channel group is set to a value less than 128 bytes, the protocol data units are dropped and the channel group interface goes down.

### **NTP-J2 Manage LACP**

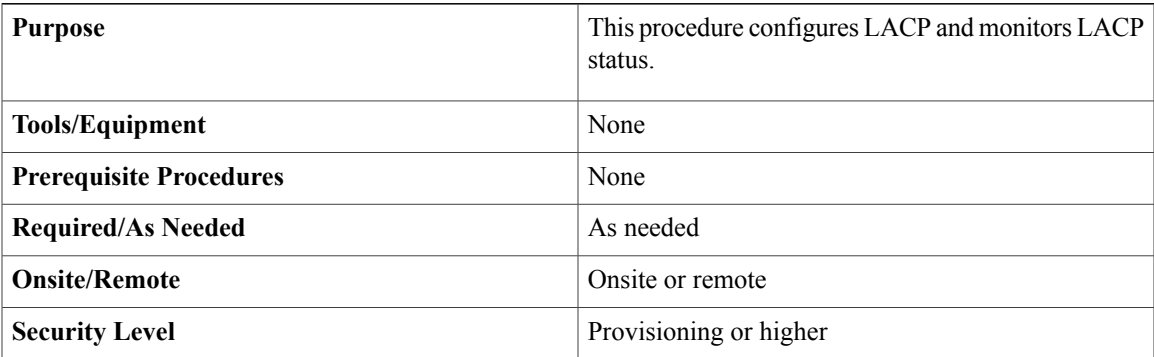

### **Procedure**

Perform any of the following procedures as needed:

- DLP-J5 Configure and Retrieve a Port Channel Using Cisco IOS [Commands](#page-3-0), on page 4
- DLP-J6 Configure LACP over Port Channel Using Cisco IOS [Commands](#page-4-0), on page 5
- DLP-J7 Monitor LACP Status Using Cisco IOS [Commands](#page-5-0), on page 6

**Stop. You have completed this procedure.**

## <span id="page-3-0"></span>**DLP-J5 Configure and Retrieve a Port Channel Using Cisco IOS Commands**

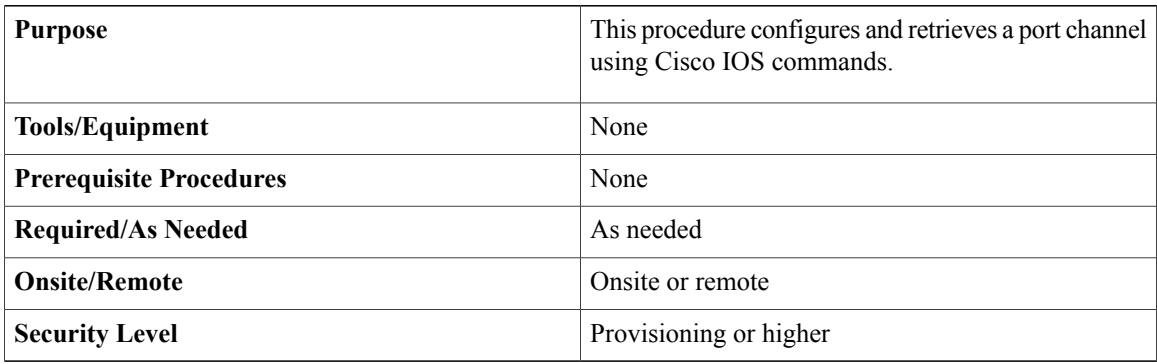

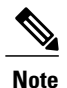

You must manually create a port channel logical interface. Configuring the IP address on the port channel interface is not supported.

### **Procedure**

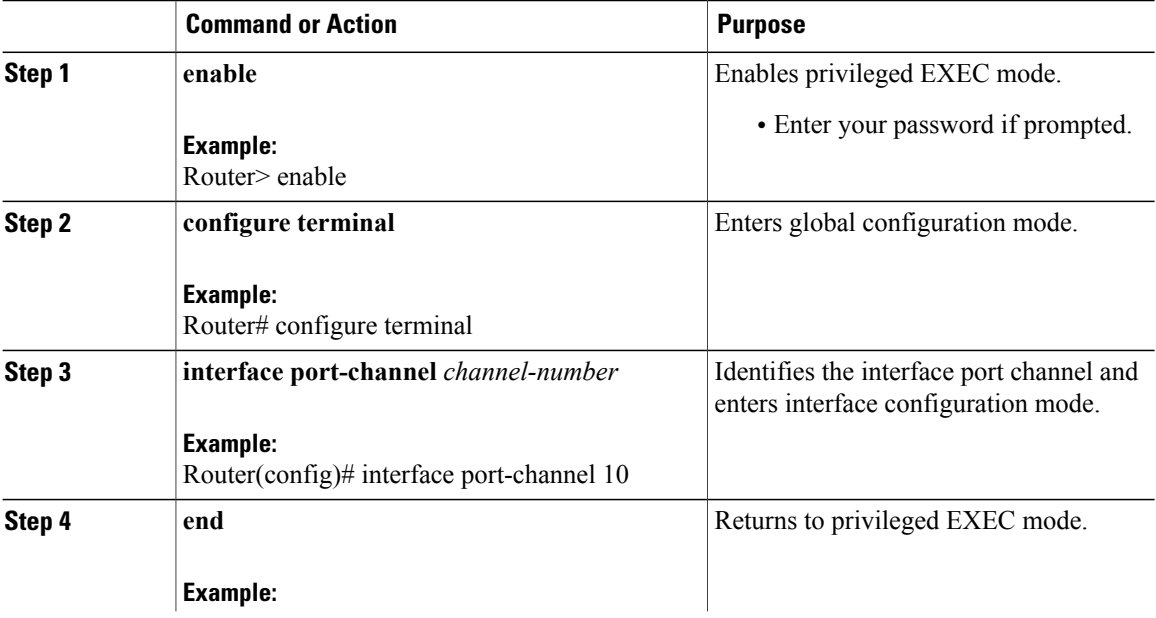

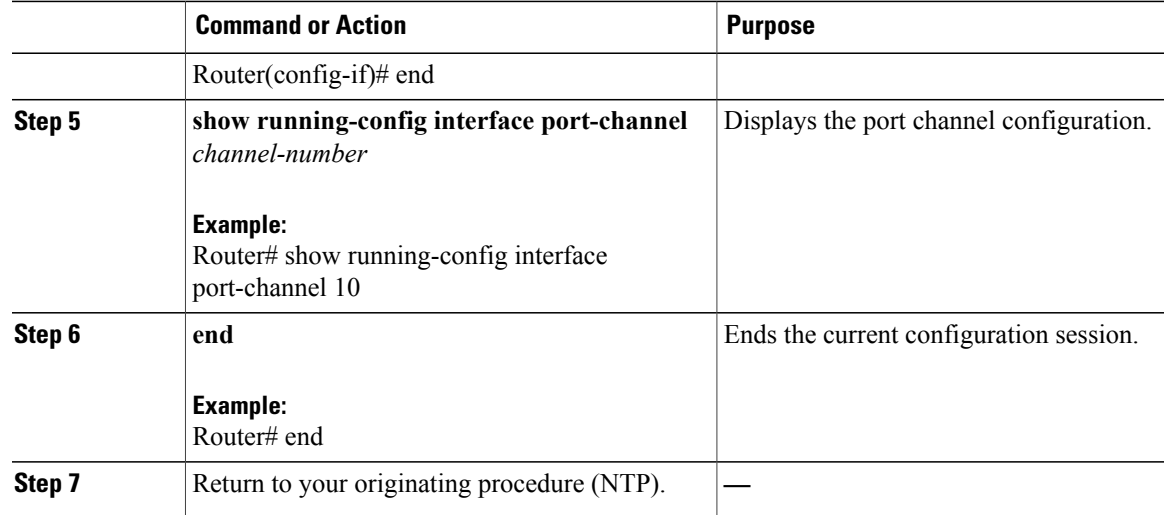

### **Example: Verify the Port Channel Configuration**

The following example shows how to verify the port channel configuration using Cisco IOS commands.

```
Router# show running-config interface port-channel 100
```

```
Building configuration...
Current configuration : 139 bytes
!
interface Port-channel100
no ip address
carrier-delay msec 0
l2protocol peer cdp lacp
l2protocol forward stp vtp dtp pagp dot1x
end
```
## <span id="page-4-0"></span>**DLP-J6 Configure LACP over Port Channel Using Cisco IOS Commands**

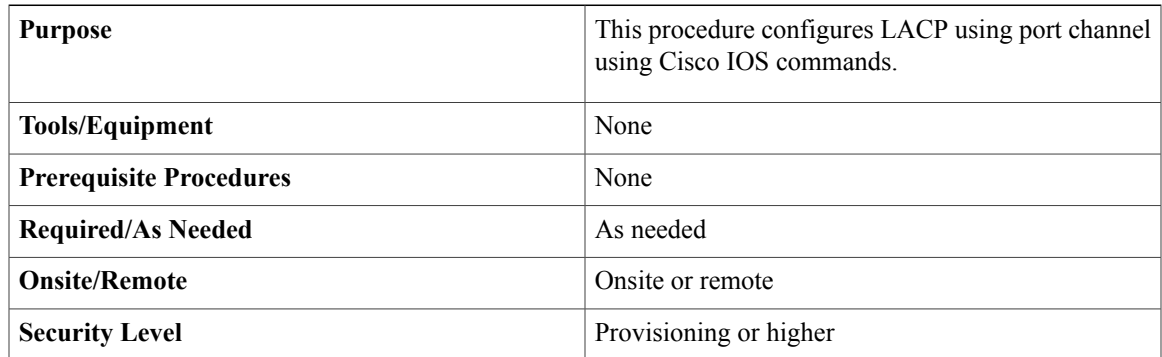

### **Procedure**

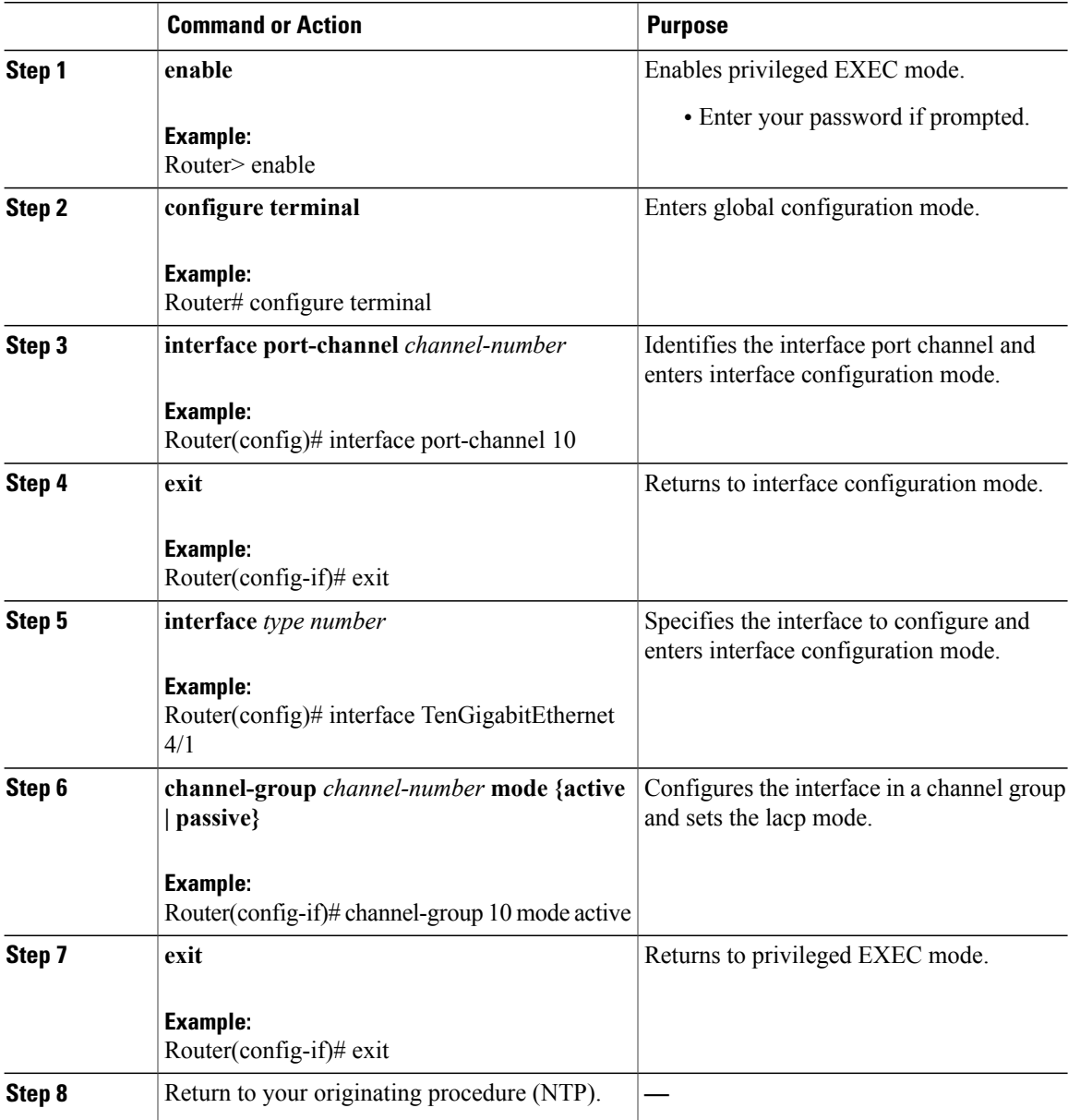

# <span id="page-5-0"></span>**DLP-J7 Monitor LACP Status Using Cisco IOS Commands**

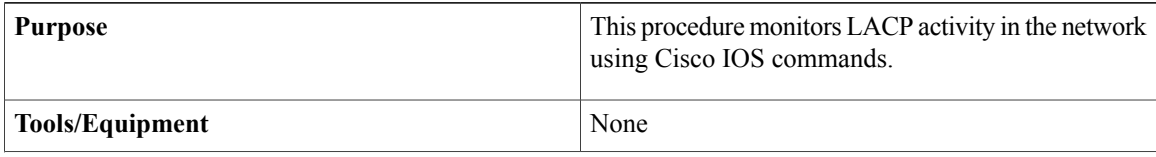

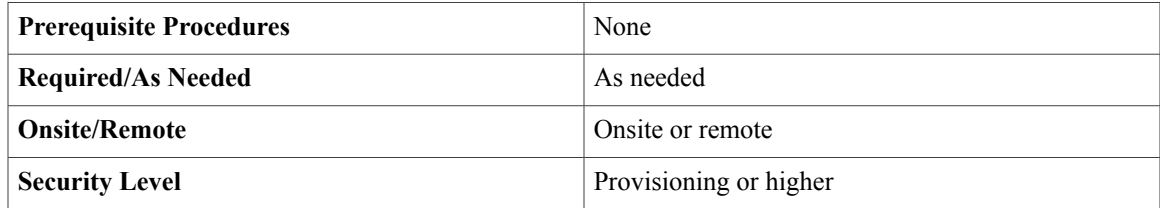

For examples of **show lacp** commands, see Show [Commands](#page-25-0), on page 26.

### **Procedure**

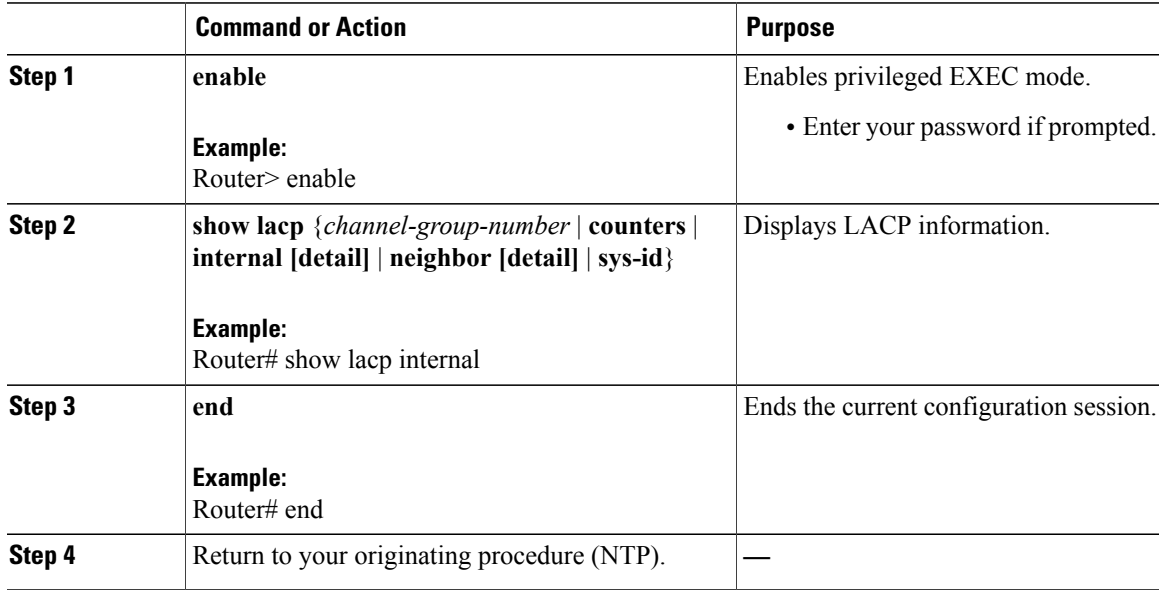

# <span id="page-6-0"></span>**Understanding LACP Priority**

LACP uses the following parameters to control aggregation:

- LACP system priority—The system priority can be configured automatically or through the CLI. LACP usesthe system priority with the device MAC addressto form the system ID and also during negotiations with other systems. The range of LACP system priority is from 0 to 65535. The default value is 32768.
- LACP port priority—The port priority can be configured automatically or through the CLI. LACP uses the port priority to decide which ports must be placed first in aggregation. LACP also uses the port priority with the port number to form the port identifier. The range of LACP port priority is from 0 to 65535. The default value is 32768.
- LACP administrative key—LACP automatically configures an administrative key value on each port configured to use LACP. The administrative key defines the ability of a port to aggregate with other ports. The ability of the port to aggregate with the other ports is determined by the following:
- ◦Port physical characteristics such as data rate, duplex capability, and point-to-point or shared medium.
- ◦Configuration restrictions that you establish.

## **NTP-J3 Set LACP Priority**

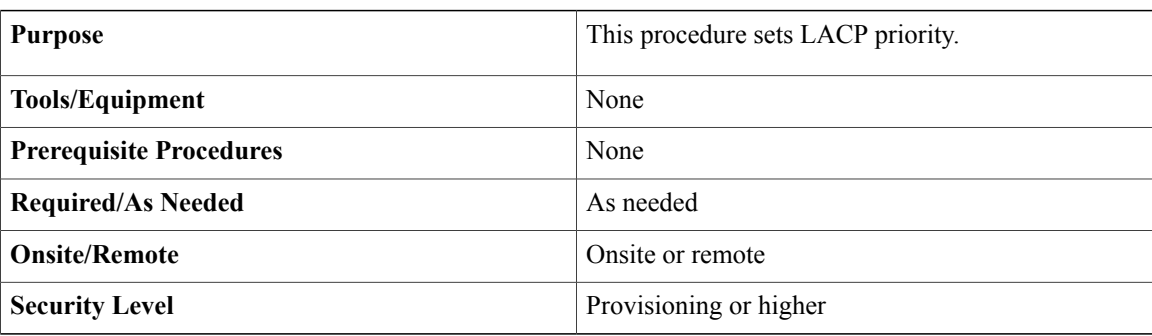

### **Procedure**

Perform any of the following procedures as needed:

- DLP-J8 Set LACP System Priority Using Cisco IOS [Commands](#page-7-0), on page 8
- [DLP-J9](#page-8-0) Set LACP System Priority Using CTC, on page 9

**Stop. You have completed this procedure.**

## <span id="page-7-0"></span>**DLP-J8 Set LACP System Priority Using Cisco IOS Commands**

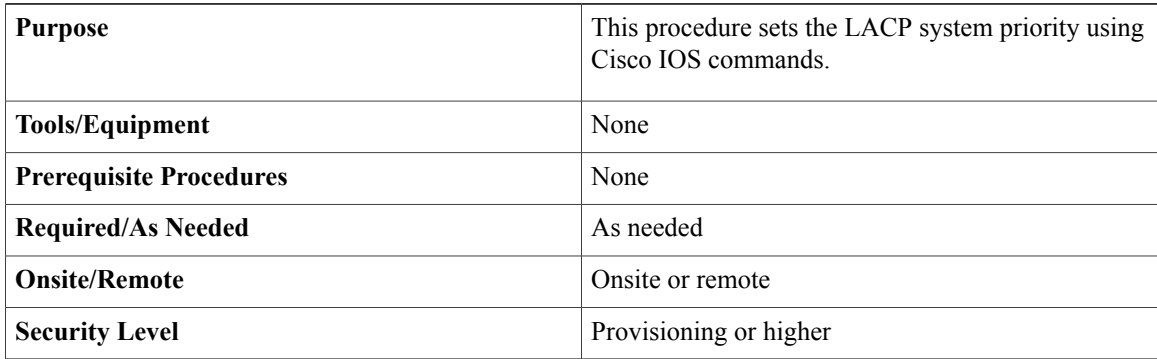

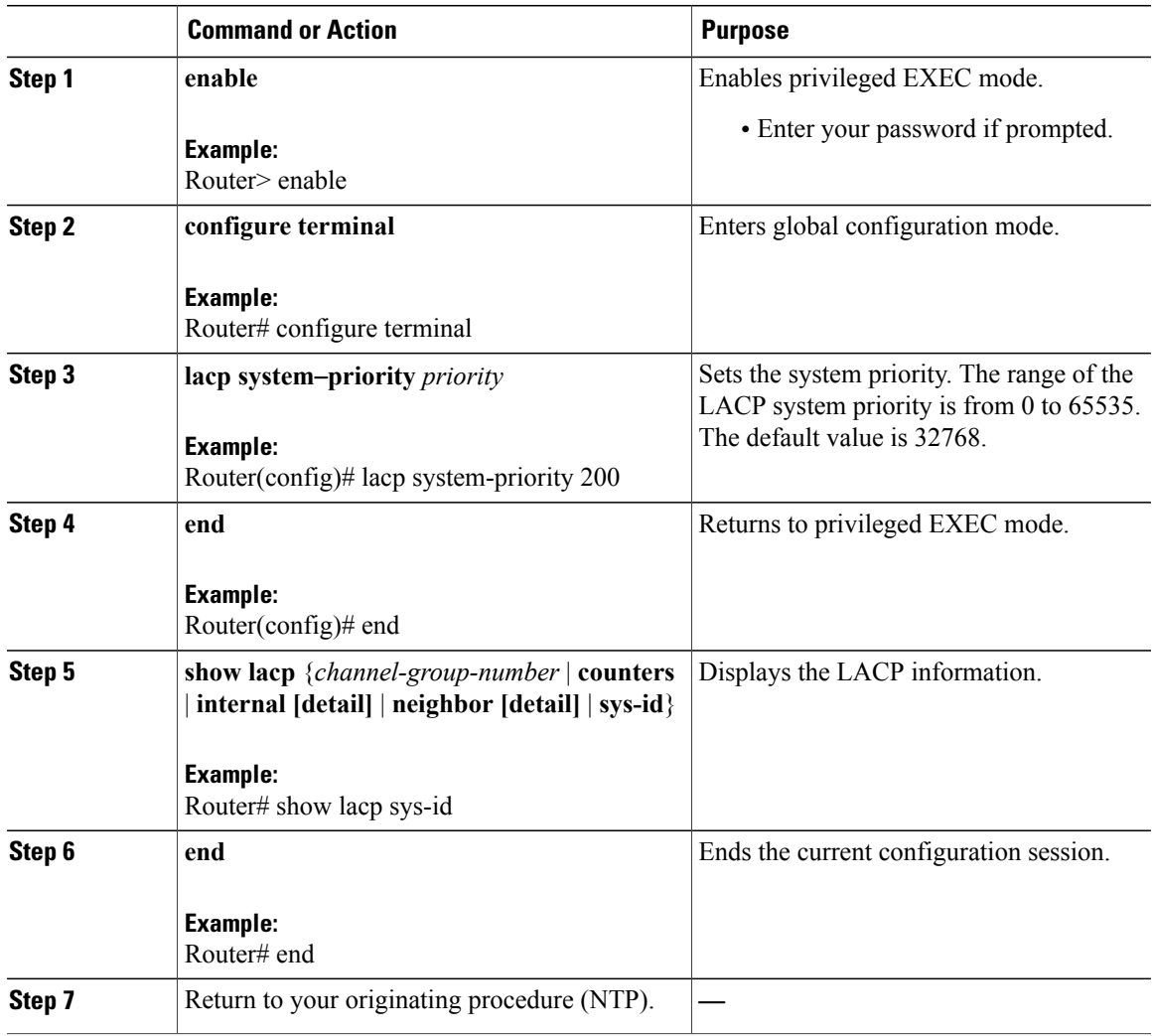

## <span id="page-8-0"></span>**DLP-J9 Set LACP System Priority Using CTC**

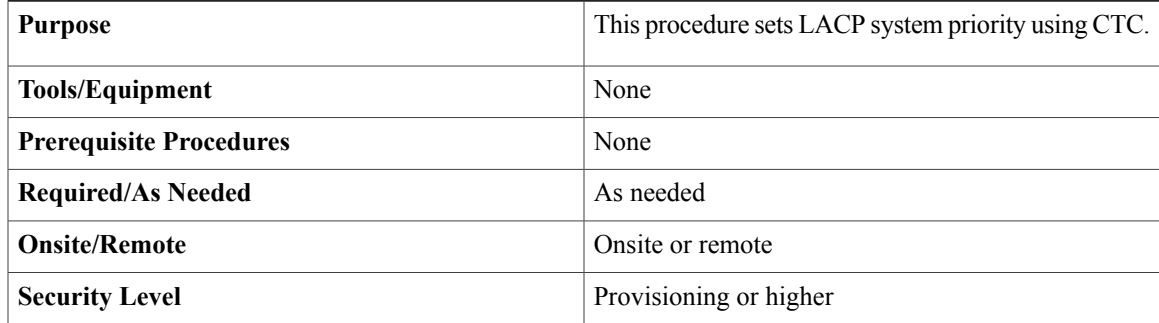

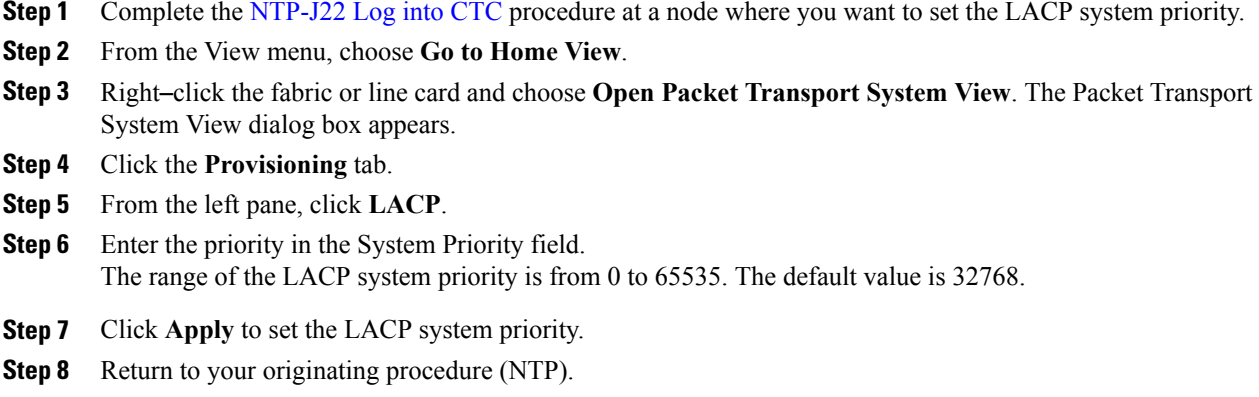

# <span id="page-9-0"></span>**Understanding LACP 1:1 Redundancy**

The LACP 1:1 redundancy feature provides an EtherChannel configuration with one active link and fast switchover to a hot standby link.

To use the LACP 1:1 redundancy feature, configure the LACP EtherChannel with two ports (one active and one standby). If the active link goes down, the EtherChannel stays up and the system performs fast switchover to the hot standby link. When the failed link becomes operational again, the EtherChannel performs another fast switchover to revert to the original active link.

For the LACP 1:1 redundancy feature to work correctly, especially the fast switchover capability, the feature needs to be enabled at both ends of the link.

## <span id="page-9-1"></span>**NTP-J4 Configure LACP 1:1 Redundancy with Fast Switchover Using Cisco IOS Commands**

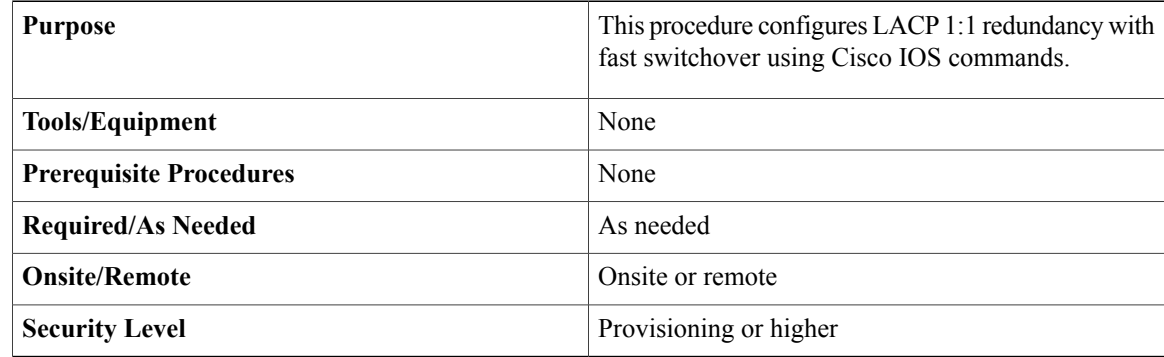

For the LACP 1:1 redundancy feature, the channel group must contain two links, of which only one is active. The link with the lower port priority number (and therefore a higher priority) will be the active link, and the other link will be in a hot standby state. The maximum number of active member ports (**lacp max**–**bundle**) must be set to 1.

### **Procedure**

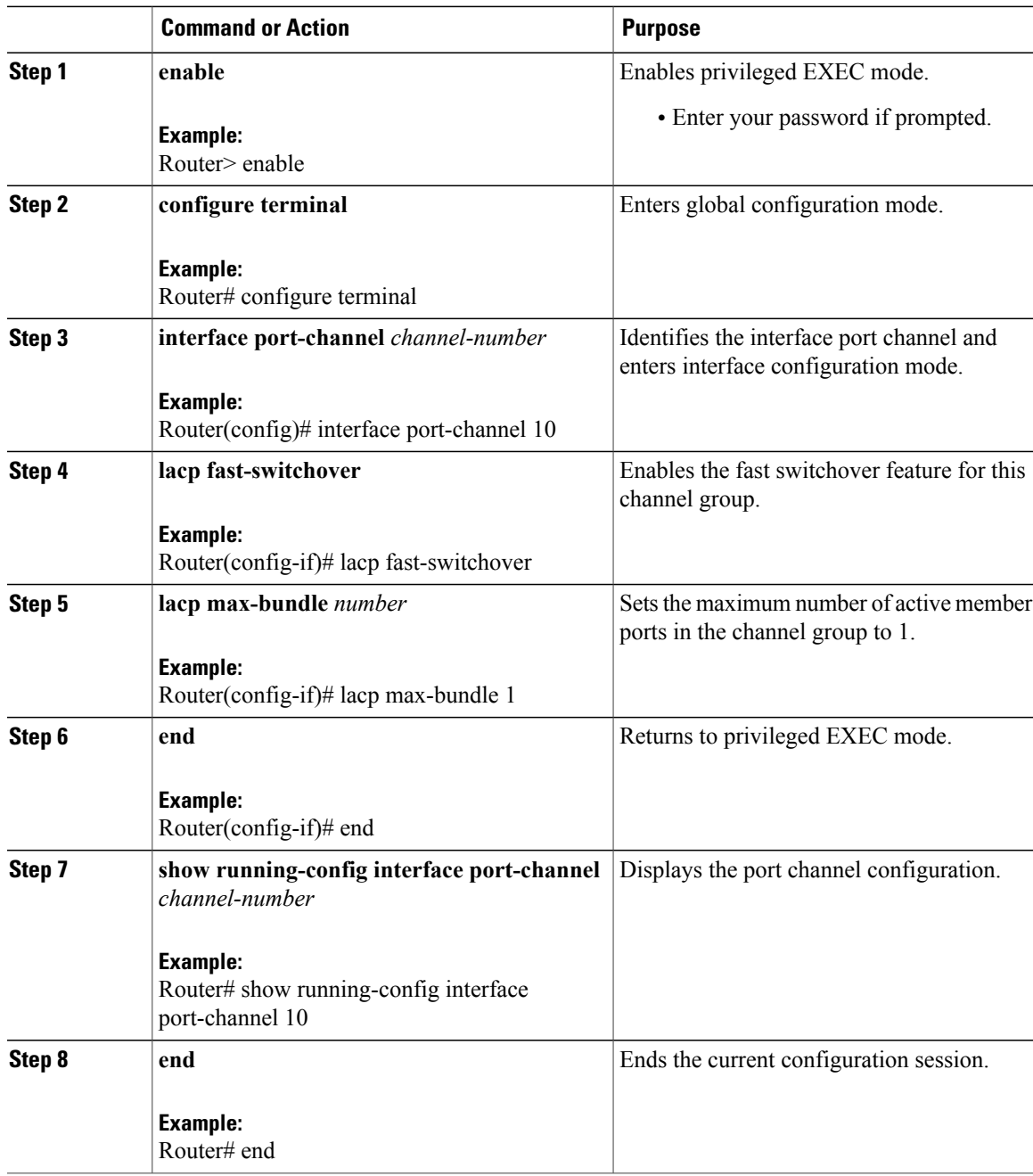

#### **Example: Configure LACP 1:1 Redundancy with Fast Switchover**

The following example shows how to configure the LACP channel group with 1:1 redundancy using Cisco IOS commands. Because the Ten Gigabit Ethernet port 4/1 is configured with a higher port priority number (and therefore a lower priority) than the default value of 32768, it will be the standby port.

```
Router> enable
Router# configure terminal
Router(config)# lacp system-priority 33000
Router(config)# interface TenGigabitEthernet4/1
Router(config-if)# channel-group 1 mode active
Router(config)# interface TenGigabitEthernet4/1
Router(config-if)# lacp port-priority 33000
Router(config)# interface port-channel 1
Router(config-if)# lacp fast-switchover
Router(config-if)# lacp max-bundle 1
Router(config-if)# end
Router(config)# show run interface port-channel 1
```
## <span id="page-11-0"></span>**Understanding LAG**

The LAG or an EtherChannel, bundles individual Ethernet links into a single logical link that provides the aggregate bandwidth of up to eight physical links. When an Ethernet Flow Point is configured on LAG, the EFP is protected against link failures.

When a link within an EtherChannel fails, the traffic previously carried over the failed link switches to the remaining links within that EtherChannel.

LAG supports manual load balancing and platform default load balancing. LAG supports Ethernet services. LAG can be an attachment circuit for MPLS services.

The LACP is a control protocol that is supported on the LAG.

#### **Restrictions of LAG in CPT**

The following restrictions apply to LAG in CPT:

- All the member links of LAG must be connected to the same CPT system and must be of the same interface type (10GE or 1GE). For example, one member link can be present in one CPT 50 and another member link can be present in another CPT 50. These two CPT 50 panels must be connected to the same CPT system.
- All the member links of LAG must operate at the same link speed and in full-duplex mode. LACP does not support the half-duplex mode.
- If you configure a physical port as part of LAG, you cannot configure Ethernet Virtual Circuits (EVCs) under that physical port.
- The number of LAGs supported in the CPT system is 128 with 8 member links per LAG. A member link cannot belong to more than one LAG at the same time.

### **NTP-J5 Manage a Channel Group**

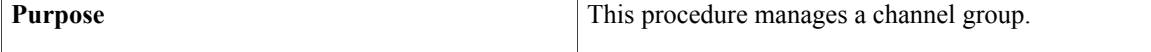

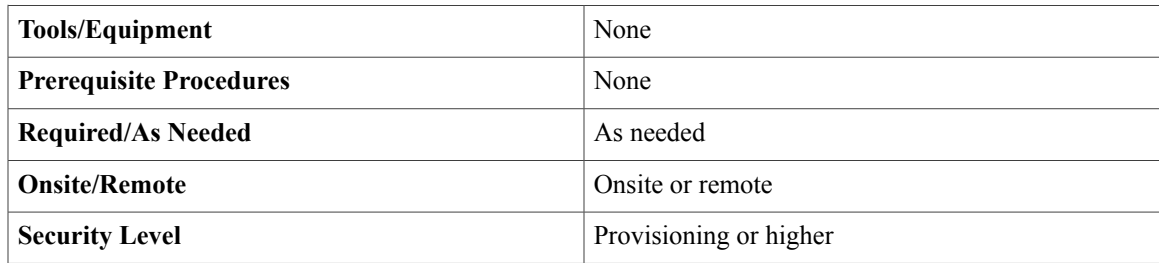

Perform any of the following procedures as needed:

- DLP-J11 Configure a Channel Group with LACP Using Cisco IOS [Commands](#page-12-0), on page 13
- DLP-J12 Configure a Channel Group Without LACP Using Cisco IOS [Commands](#page-13-0), on page 14
- DLP-J13 Add and Remove Interfaces from a Channel Group Using Cisco IOS [Commands](#page-15-0), on page 16
- DLP-J14 Set a Minimum and Maximum Threshold of Active Links Using Cisco IOS [Commands](#page-16-0), on page 17
- [DLP-J15](#page-18-0) Create a Channel Group Using CTC, on page 19
- [DLP-J16](#page-19-0) Edit a Channel Group Using CTC, on page 20

**Stop. You have completed this procedure.**

### <span id="page-12-0"></span>**DLP-J11 Configure a Channel Group with LACP Using Cisco IOS Commands**

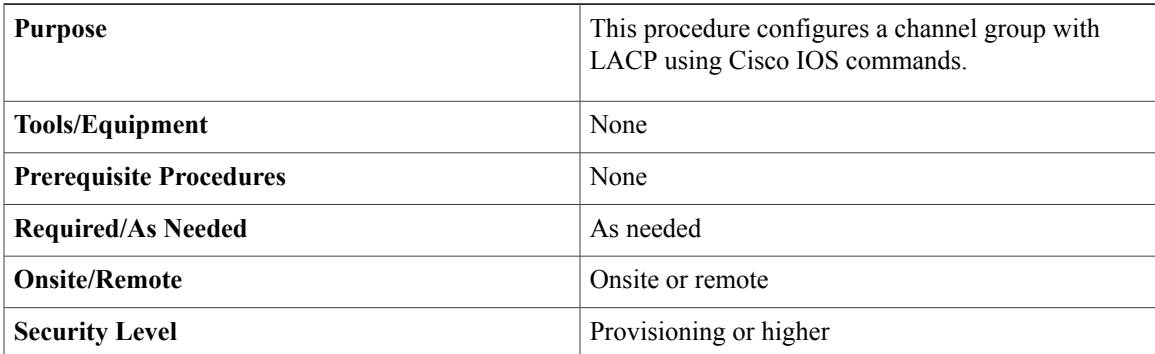

### **Procedure**

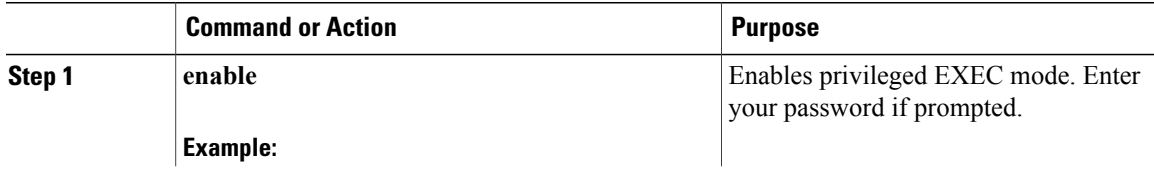

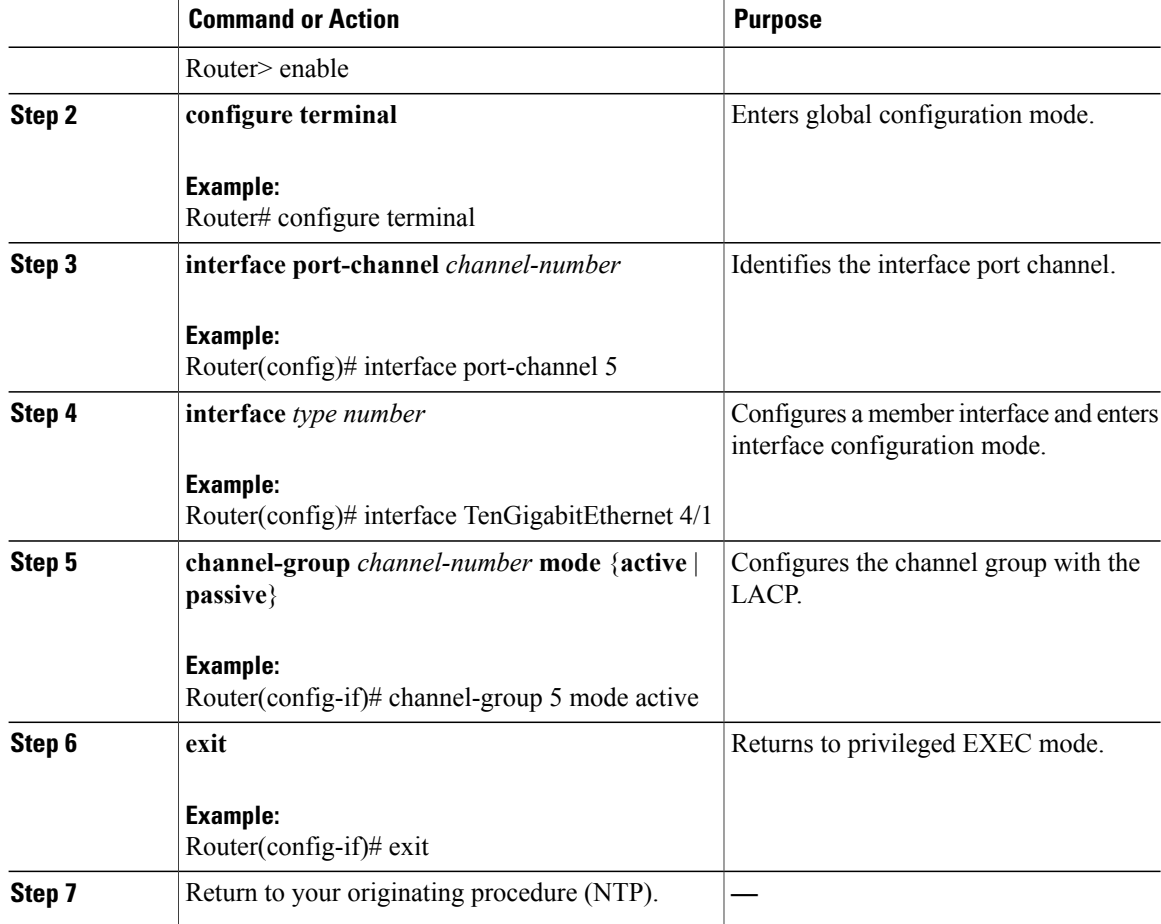

### **Example: Configure a Channel Group with LACP**

The following example shows how to configure the channel group number 5 using Cisco IOS commands.

```
Router> enable
Router# configure terminal
Router(config)# interface port-channel5
Router(config)# interface TenGigabitEthernet 7/1
Router(config-if)# channel-group 5 mode active
Router(config-if)# exit
```
### <span id="page-13-0"></span>**DLP-J12 Configure a Channel Group Without LACP Using Cisco IOS Commands**

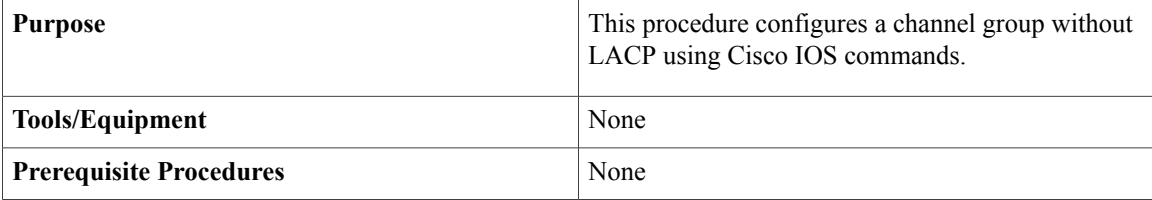

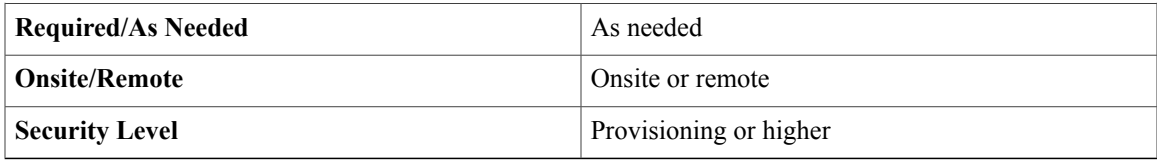

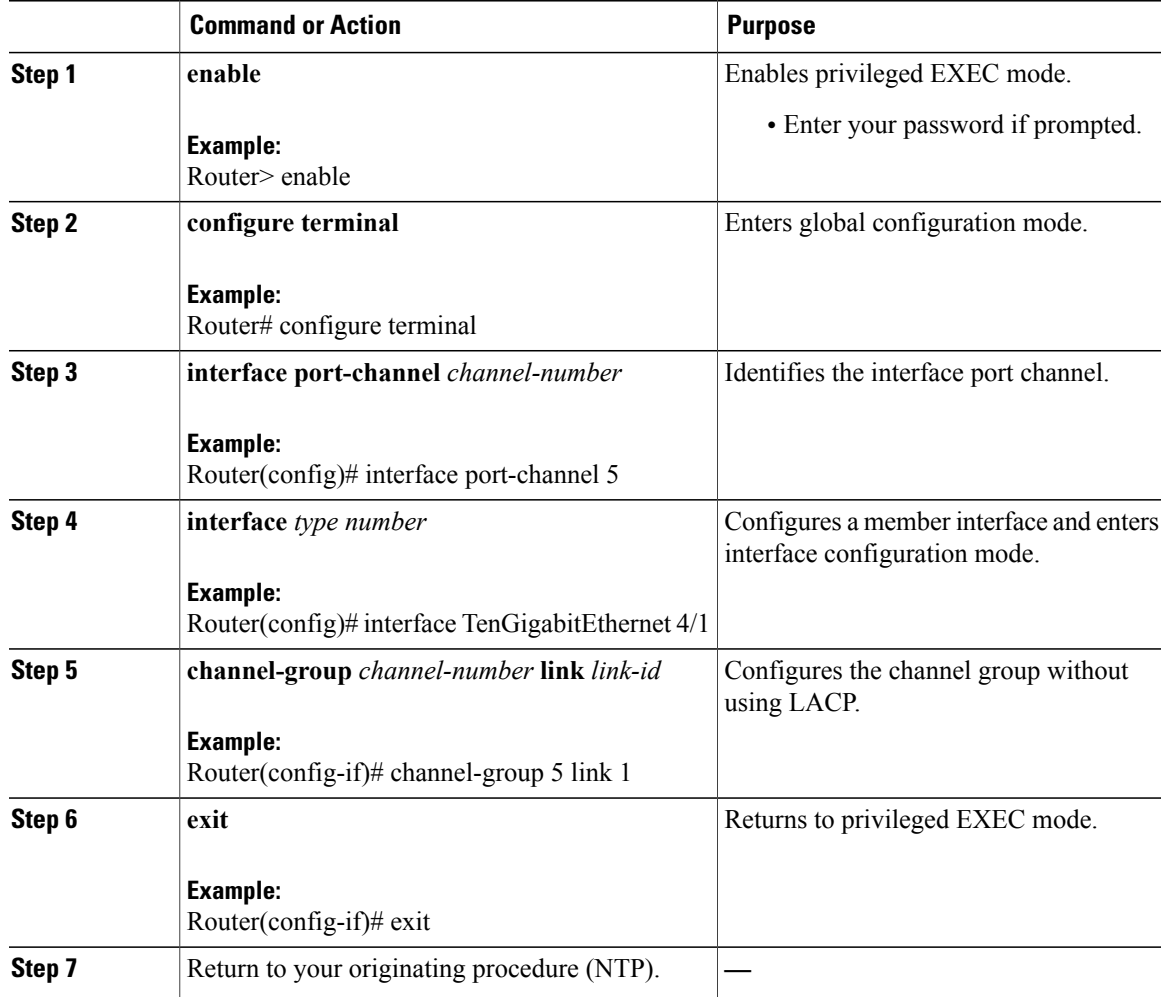

### **Example: Configure a Channel Group Without Using LACP**

The following example shows how to configure the channel group number 5 using Cisco IOS commands.

```
Router> enable
Router# configure terminal
Router(config)# interface port-channel5
Router(config)# interface TenGigabitEthernet 7/1
Router(config-if)# channel-group 5 link 1
Router(config-if)# exit
```
a l

## <span id="page-15-0"></span>**DLP-J13 Add and Remove Interfaces from a Channel Group Using Cisco IOS Commands**

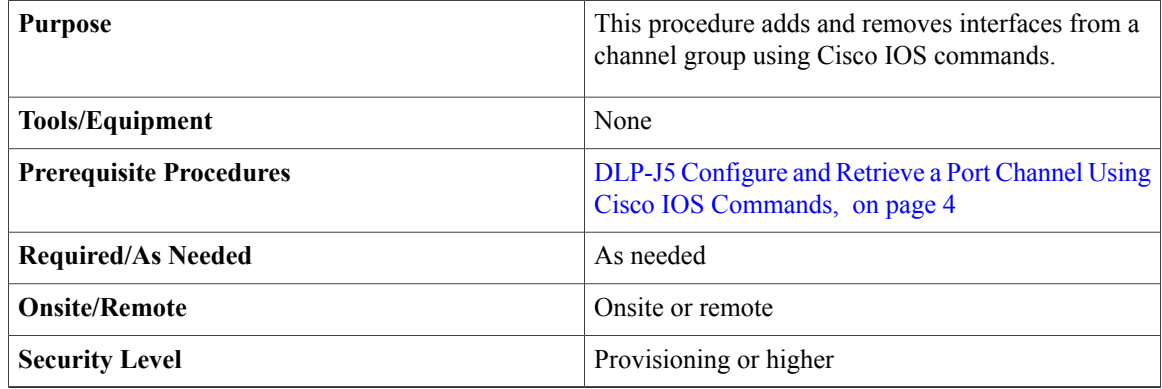

### **Procedure**

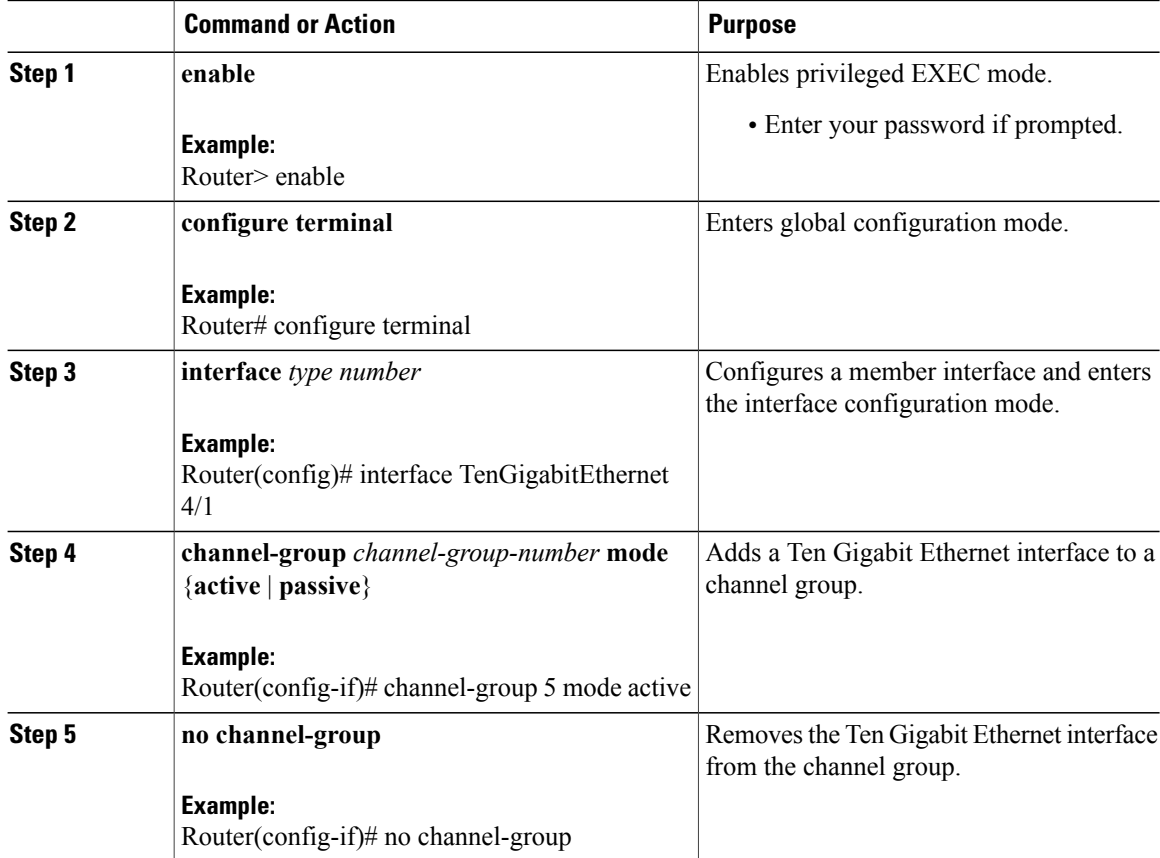

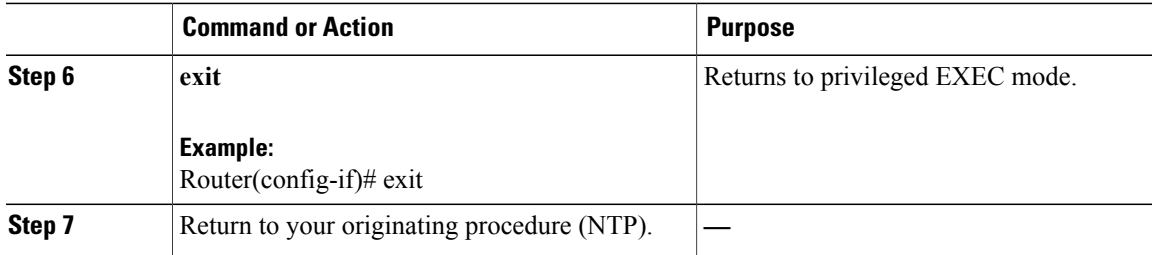

### **Example: Add and Remove Interface from a Channel Group**

The following example shows how to add an interface to a channel group using Cisco IOS commands:

```
Router> enable
Router# configure terminal
Router(config)# interface TenGigabitEthernet 5/0
Router(config-if)# channel-group 5 mode active
Router(config-if)# exit
```
The following example shows how to remove an interface from a channel group using Cisco IOS commands:

```
Router> enable
Router# configure terminal
Router(config)# interface TenGigabitEthernet 5/0
Router(config-if)# no channel-group
Router(config-if)# exit
```
## <span id="page-16-0"></span>**DLP-J14 Set a Minimum and Maximum Threshold of Active Links Using Cisco IOS Commands**

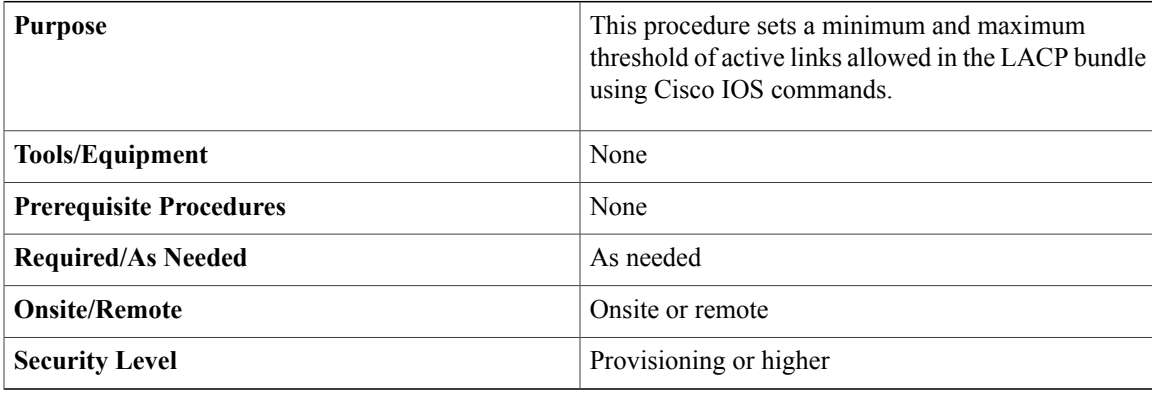

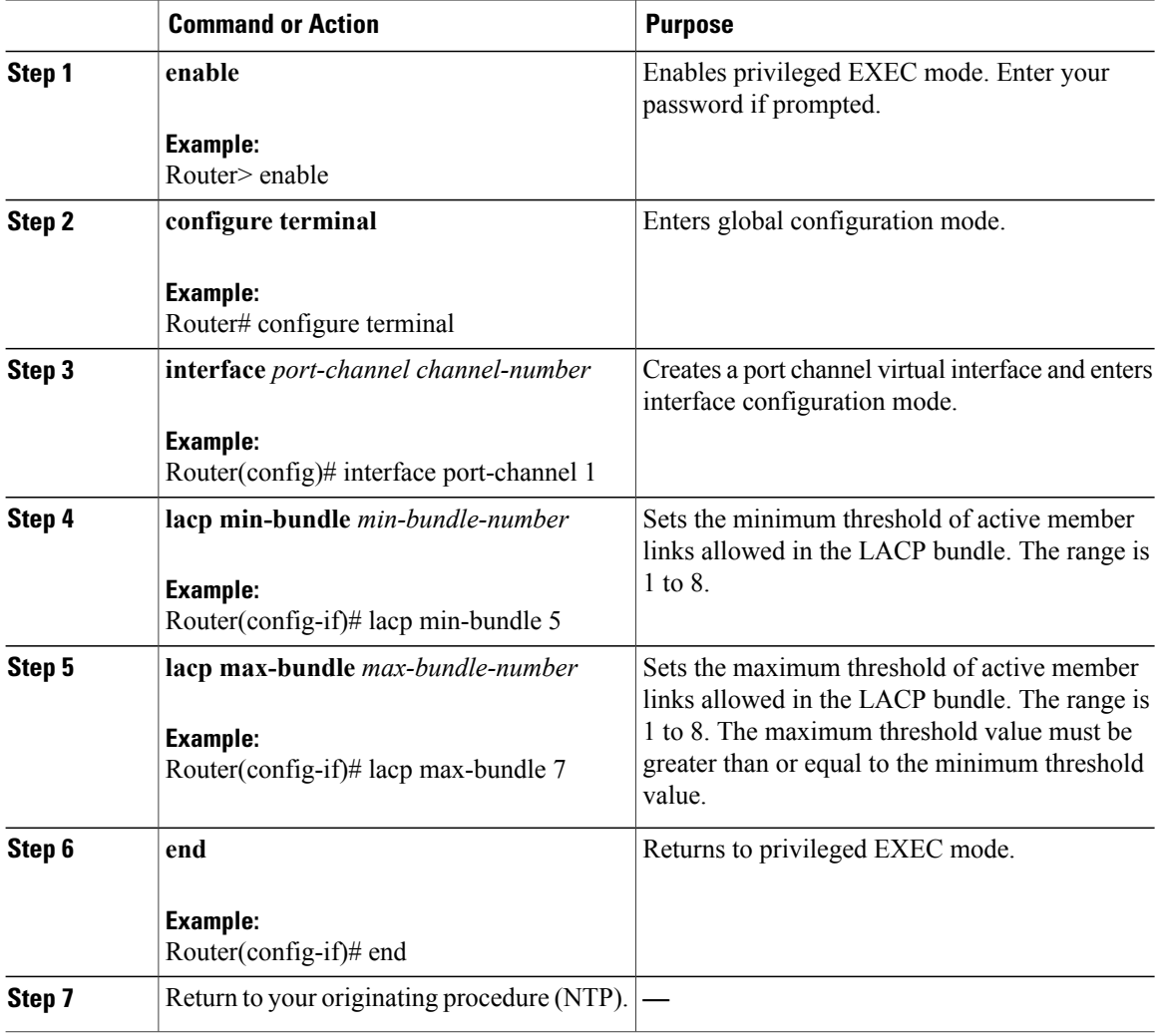

### **Set a Minimum Threshold of Active Links**

The following example shows how to set a minimum threshold of active member links using Cisco IOS commands:

```
Router> enable
Router# configure terminal
Router(config)# interface port-channel 1
Router(config-if)# lacp min-bundle 5
Router(config-if)# end
```
### <span id="page-18-0"></span>**DLP-J15 Create a Channel Group Using CTC**

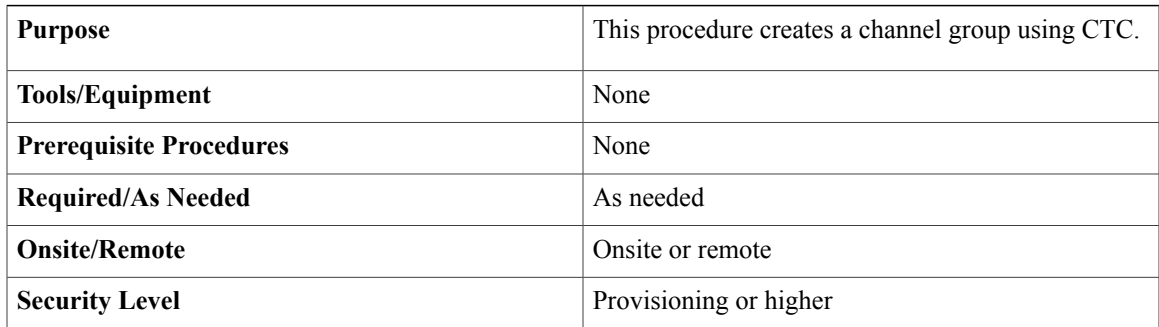

### **Procedure**

- **Step 1** Complete the [NTP-J22](cpt97_configuration_chapter_010.pdf#unique_48) Log into CTC procedure at a node where you want to create a channel group.
- **Step 2** From the View menu, choose **Go to Home View**.
- **Step 3** Right-click the fabric or line card and choose **Open Packet Transport System View**. The Packet Transport System View dialog box appears.
- **Step 4** Click the **Provisioning** tab.
- **Step 5** In the left pane, click **Channel Groups**.
- **Step 6** Click **Create**. The Channel Group Creation dialog box appears.
- **Step 7** Enter the name of the channel group in the Name field.
- **Step 8** From the ID drop-down list, choose an ID for this channel group. The IDs range from 1 to 128.
- **Step 9** From the Standalone list, choose the ports that will belong to this channel group and click the right arrow button to move the selected ports to the Bundled list.
- **Step 10** To create a channel group by configuring LACP:
	- a) Check the **LACP** check box to configure the channel group using LACP.
	- b) Enter the MTU value in the MTU field. The default value is 9600.
	- c) Enter the soak duration in the Soak Time field. The default value of Soak Time is 10 seconds. The range is from 0 to 300 seconds.

The soak time applies only to the individual ports. The soak time does not apply to the ports belonging to a channel group if the channel group is configured as an attachment circuit.

- d) Check the **Remote Link Failure Notify** check box to enable the remote link failure notify feature for this channel group.
- e) Enter the minimum number of ports that need to be active for the channel group in the Minimum bundle field. The default value is 1.
- f) Enter the maximum number of ports to be bundled in a channel group in the Maximum bundle field. The default value is 8.
- g) Check the **Fast Switchover** check box to enable the fast switchover feature for this channel group.
- h) Click **Configure/Edit** in the Port LACP area of the port to configure the LACP mode for each port. The LACP Configuration dialog box appears.

The Port column lists all the ports that are added to the channel group.

- From the LACP Config drop-down list, choose **Active** or **Passive** for each port.
- Enter the LACP priority in the Priority field for each port. The default value is 32768. The range of LACP port priority is from 0 to 65535.
- Click **Apply**.
- i) Click **Configure/Edit** in the Layer 2 action area to configure the actions for each Layer 2 protocol. The L2 Protocol Config dialog box appears.
	- From the Action drop-down list, choose **Drop**, **Forward**, or **Peer** for each Layer 2 protocol.
	- Click **Apply**.
- j) Click **Create**. A new channel group is added in the Channel Group table.
- **Step 11** To create a channel group without configuring LACP:
	- a) Enter the MTU value in the MTU field. The default value is 9600.
	- b) Click **Configure/Edit** in the Layer 2 action area to configure the actions for each Layer 2 protocol. The L2PT Config dialog box appears.
		- From the Action drop-down list, choose **Drop**, **Forward**, or **Peer** for each Layer 2 protocol.
		- Click **Apply**.
	- c) Click **Create**. A new channel group is added in the Channel Group table.
- **Step 12** To delete a channel group, choose a channel group and click **Delete**.
- **Step 13** Return to your originating procedure (NTP).

### <span id="page-19-0"></span>**DLP-J16 Edit a Channel Group Using CTC**

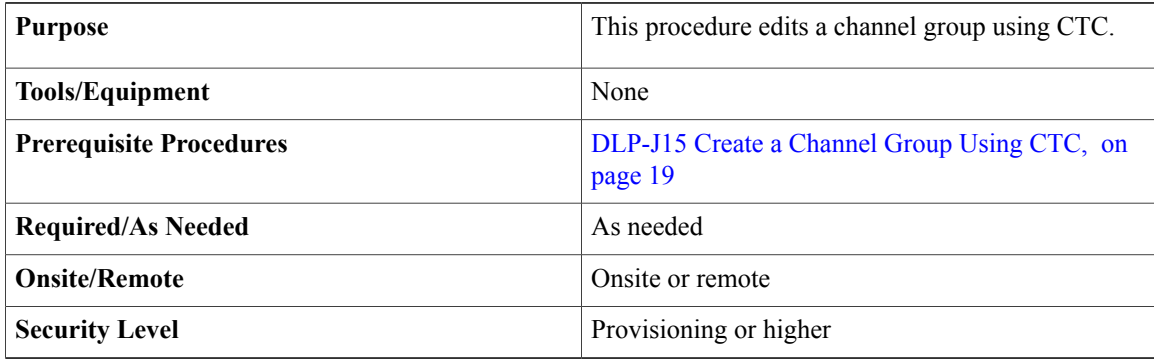

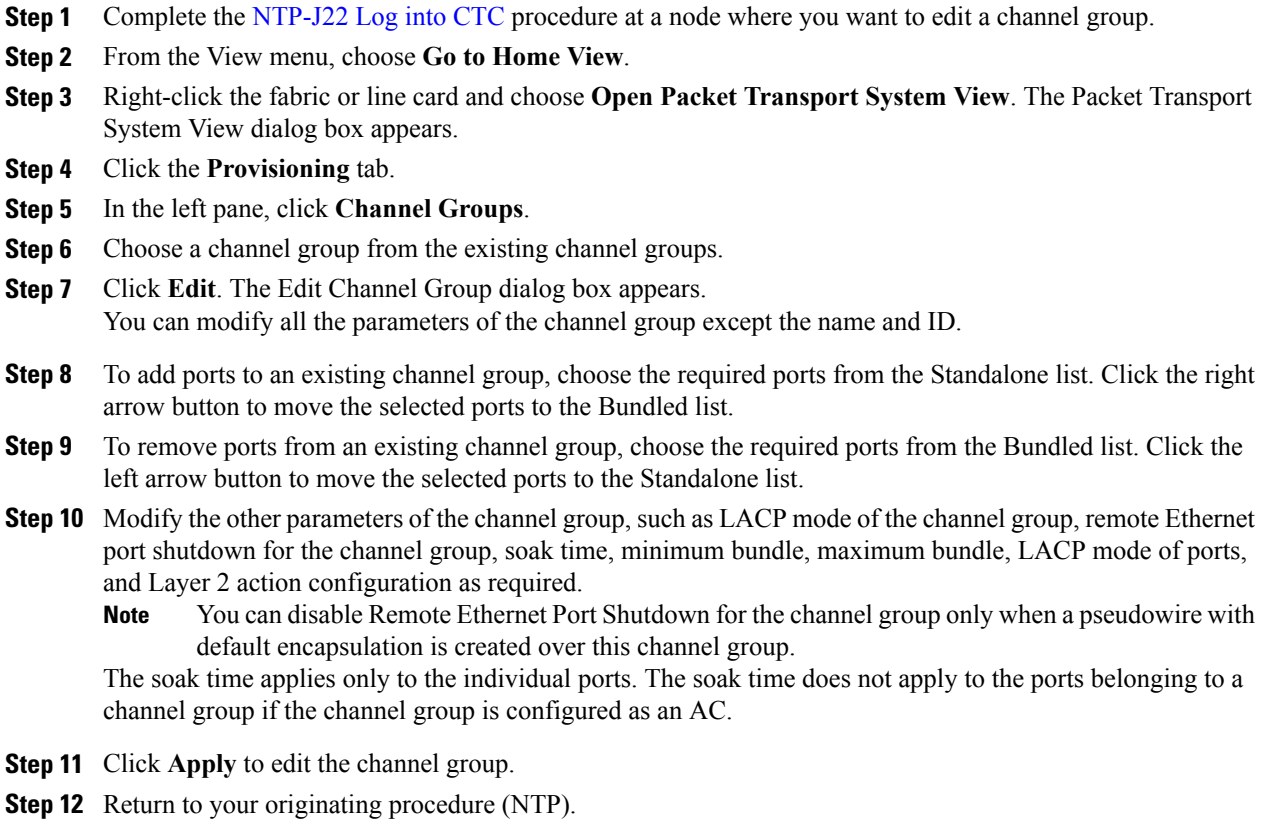

# <span id="page-20-0"></span>**Understanding Load Balancing**

Manual load balancing enables you to manually specify which member link a service instance must use for its egress traffic. This allows you, who has knowledge about the type of traffic traversing an EFP, to equally distribute EFPs.

**Note**

The ingress traffic for any EFP can arrive on any member link of the LAG. All the egress traffic for the EFP must use only one of the member links.

EFPs can be configured on a channel group. The traffic, carried by the EFPs, is load balanced across the member links. Ingress traffic for a single EVC can arrive on any member of the bundle. All egress traffic for an EFP uses only one of the member links. The load balancing is achieved by distributing EFPs between the member links. The EFPs on a channel group are grouped and each group is associated with a member link. The manual load balancing mechanism can be used to control the EFP grouping.

**Note**

CPT supports manual load balancing and platform default load balancing. CPT does not support weighted load balancing in this release. When manual load balancing is not configured and applied to the service instance, the default platform load balancing mechanism is used.

#### **Default Load Balancing**

In the default load balancing mechanism, the EFP traffic is distributed based on a hashing algorithm that is determined by the service instance ID and the number of active members in the channel group. The default load balancing algorithm is explained below.

(Service-instance ID)  $\div$  max num links

The maximum number of member links (max\_num\_links) supported in CPT is 8. Hence, (Service-instance ID)  $\div$  max\_num\_links value provides a hash bit value from 0 to 7. This value is then compared with the load share of each member link.

The load share is allocated for each active member link based on the number of active member links in the channel group. The member link whose load share contains the hash bit is selected as the egress link.

The load share derivation is as follows:

The default load share allocation algorithm allocates the load share bits sequentially to the member links.

Let us consider that we have 4 active links as follows. The load share calculation varies based on the link ids defined.

Member-1:4/1- 0 0 0 1 0 0 0 1 = 0x11

Member-2:4/2- 0 0 1 0 0 0 1 0 =  $0x22$ 

Member-3:4/3- 0 1 0 0 0 1 0 0 = 0x44

Member-4:4/4- 1 0 0 0 1 0 0 0 =  $0 \times 88$ 

- **1** Create a channel group and add 4 member links (4/1, 4/2, 4/3, and 4/4)
- **2** The load share is calculated for the active member links.
- **3** Create a service with id 10 on the channel group. In CTC, the service instance id is automatically generated and can be obtained from the configuration pane (Layer-2 -> Carrier Ethernet).
- **4** On applying the algorithm: (Service-instance ID)  $\div$  max num links, we get  $10 \div 8 == 2$  (hash bit).
- **5** In the loadshare derived above, the hash bit  $= 2$  is set for the port  $4/3$  and hence  $4/3$  is chosen as the egress port for the service 10.
- **6** The same procedure is repeated when services are added to obtain the egress port.

### **NTP-J6 Configure Manual Load Balancing**

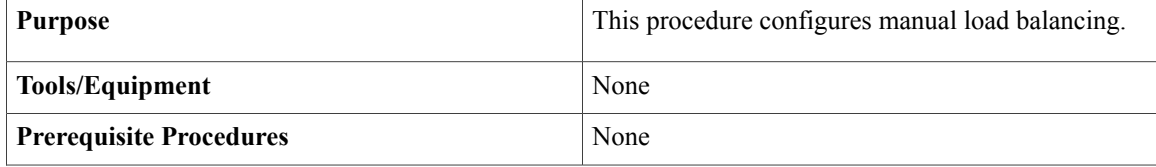

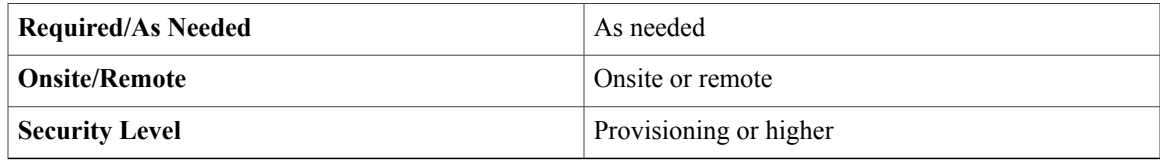

Perform any of the following procedures as needed:

- DLP-J17 Configure Manual Load Balancing Using Cisco IOS [Commands,](#page-22-0) on page 23
- DLP-J18 [Configure](#page-24-0) Manual Load Balancing Using CTC, on page 25

**Stop. You have completed this procedure.**

## <span id="page-22-0"></span>**DLP-J17 Configure Manual Load Balancing Using Cisco IOS Commands**

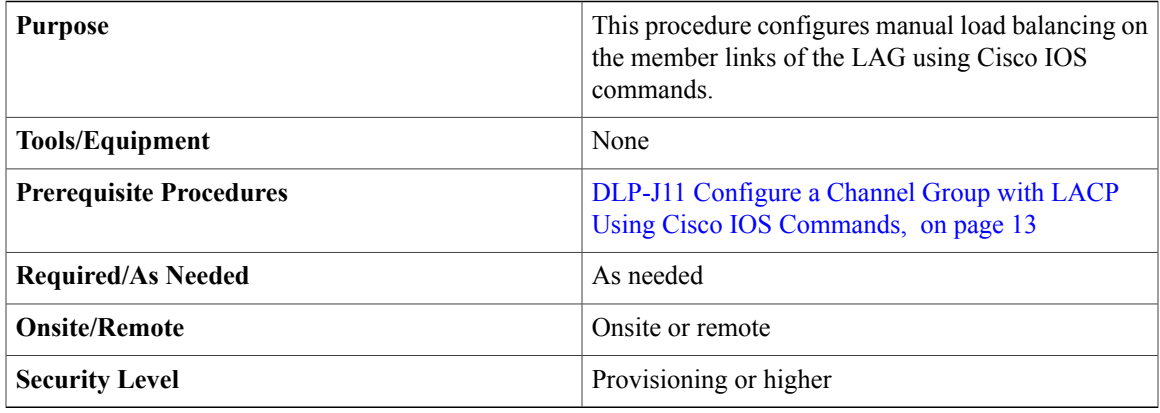

#### **Procedure**

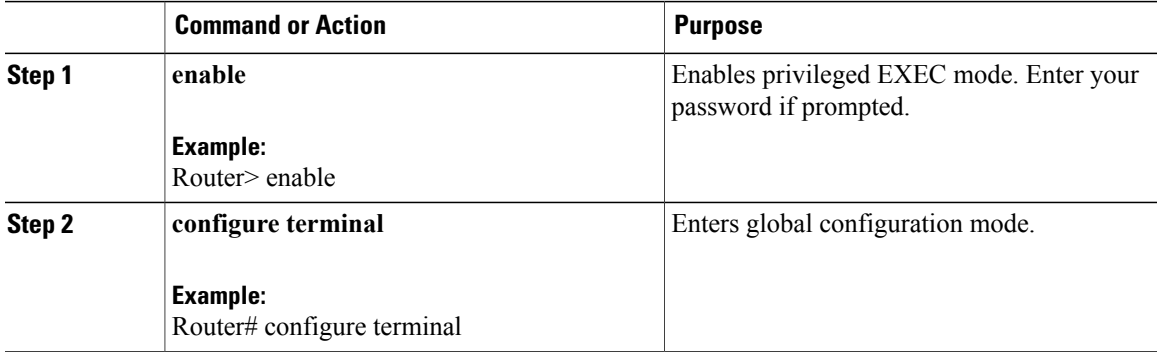

 $\mathbf{I}$ 

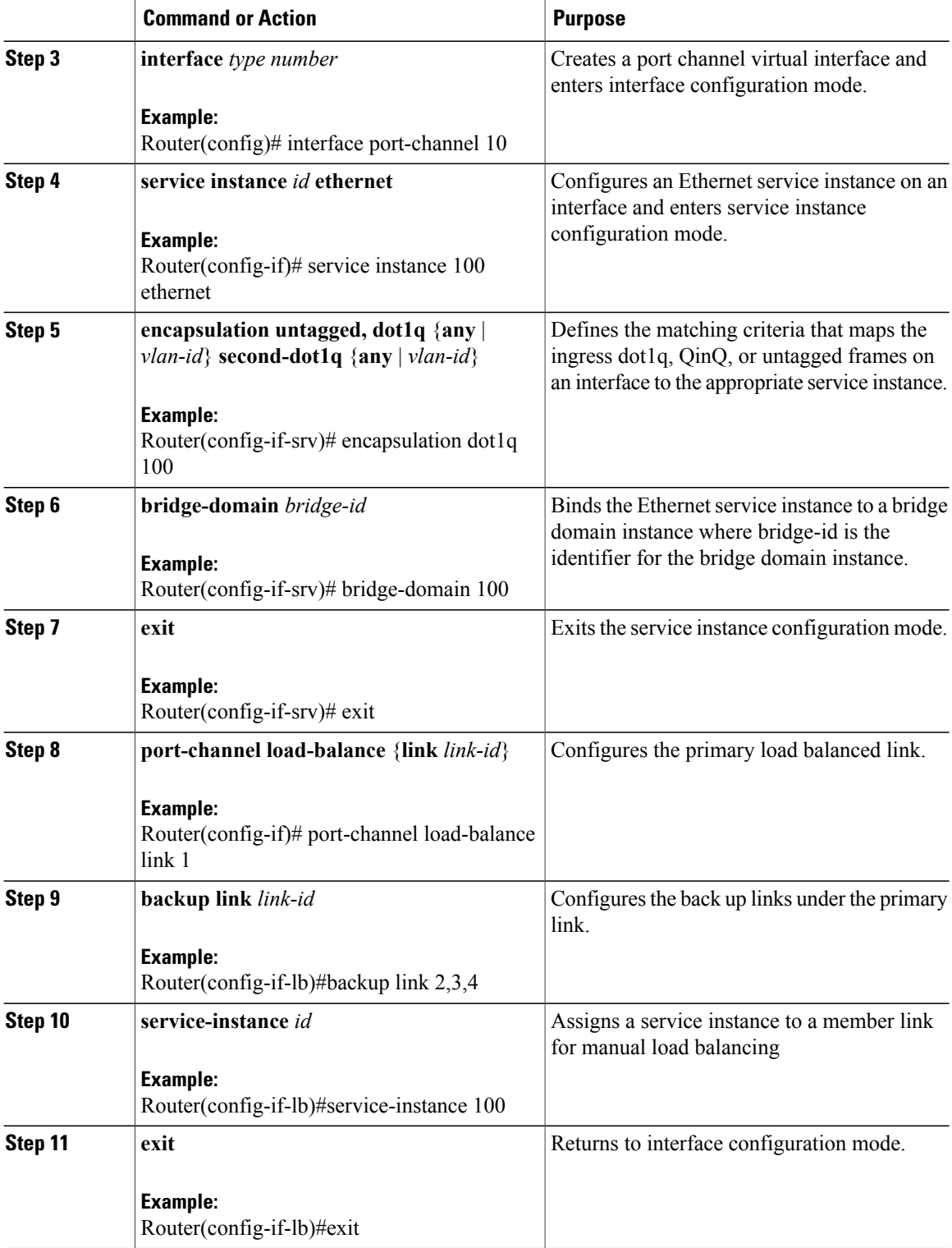

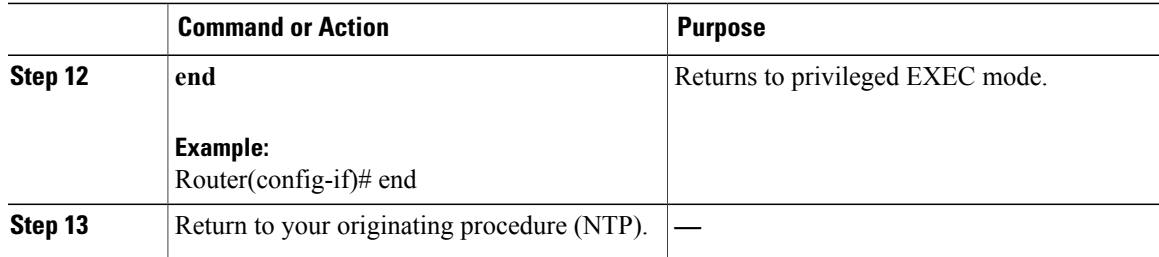

### **Example: Configure Manual Load Balancing**

The following example shows how the service instances 100 and 101 are manually assigned to link 1 on Ten Gigabit Ethernet interface 5/2. The service instances are also assigned backup links 2, 3, and 4.

```
Router# configure terminal
Router(config)# interface port-channel 10
Router(config-if)# service instance 100 ethernet
Router(config-if-srv)# encapsulation dot1q 100
Router(config-if-srv)# bridge-domain 100
Router(config-if-srv)# exit
Router(config-if)# service instance 101 ethernet
Router(config-if-srv)# encapsulation dot1q 101
Router(config-if-srv)# bridge-domain 101
Router(config-if-srv)# exit
Router(config-if)# port-channel load-balance link 1
Router(config-if-lb)# backup link 2,3,4
Router(config-if-lb)# service-instance 100,101
Router(config-if-lb)# exit
Router(config)# interface TenGigabitEthernet 5/2
Router(config-if)# channel-group 10 mode active link 1
```
#### Router(config-if)# **exit**

### <span id="page-24-0"></span>**DLP-J18 Configure Manual Load Balancing Using CTC**

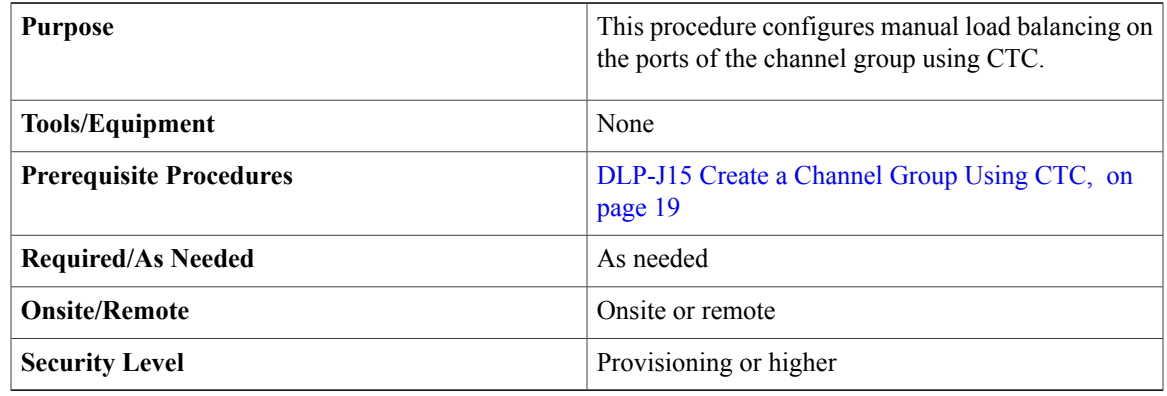

- **Step 1** Complete the [NTP-J22](cpt97_configuration_chapter_010.pdf#unique_48) Log into CTC procedure at a node where you want to configure manual load balancing.
- **Step 2** From the View menu, choose **Go to Home View**.
- **Step 3** Right-click the fabric or line card and choose **Open Packet Transport System View**. The Packet Transport System View dialog box appears.
- **Step 4** Click the **Provisioning** tab.
- **Step 5** From the left pane, click **Channel Groups**.
- **Step 6** Click the **Load Balancing** tab.
- **Step 7** From the LAG drop-down list, choose a channel group.
- **Step 8** Click **Create** to configure manual load balancing on the ports of the channel group. The Manual Load Balancing dialog box appears.
- **Step 9** From the Primary Loadbalanced Link list, choose a port.
- **Step 10** From the Available Ports list, choose the required ports and click the right arrow button to move the ports to the Selected Ports list.

The selected ports serve as the backup ports for the primary load balanced port.

### **Step 11** Click **Apply**.

See [DLP-J2](cpt97_configuration_chapter_0100.pdf#unique_249) Create an EVC Circuit Using CTC to choose a channel group as the EFP and configure manual load balancing on the channel group.

**Step 12** Return to your originating procedure (NTP).

# <span id="page-25-0"></span>**Show Commands**

### **Display Port Channel Statistics**

The following example shows how to view port channel statistics.

Router# **show interfaces stats**

![](_page_25_Picture_664.jpeg)

Router# **show interfaces port-channel 2 stats**

```
Port-channel2
        Switching path Pkts In Chars In Pkts Out Chars Out
           Processor 570546645 295127854241 557694541 291427545417
          Route cache 0 0 0 0 0
               Total 570546645 295127854241 557694541 291427545417
```
#### **Display Port Channel Interface**

The following example shows how to view the information for a port channel interface. *channel-id* is an integer value between 1 to 128.

Router# **show interfaces port-channel** *channel-id*

```
Router# show interfaces port-channel 20
```

```
Port-channel20 is up, line protocol is up
Hardware is GEChannel, address is 0002.0415.0002 (bia 0000.0000.0000)
 MTU 9600 bytes, BW 10000000 Kbit/sec, DLY 10 usec,
    reliability 255/255, txload 1/255, rxload 1/255
 Encapsulation ARPA, loopback not set
 Keepalive set (10 sec)
 ARP type: ARPA, ARP Timeout 04:00:00
   No. of active members in this channel: 1
       Member 0 : TenGigabitEthernet4/2 , Full-duplex, 10000Mb/s
   No. of passive members in this channel: 0
 Last input never, output never, output hang never
 Last clearing of "show interface" counters never
 Input queue: 0/75/0/0 (size/max/drops/flushes); Total output drops: 0
 Queueing strategy: fifo
 Output queue: 0/40 (size/max)
  5 minute input rate 0 bits/sec, 0 packets/sec
  5 minute output rate 0 bits/sec, 0 packets/sec
    37 packets input, 7820 bytes, 0 no buffer
    Received 0 broadcasts (0 IP multicasts)
    0 runts, 0 giants, 0 throttles
    0 input errors, 0 CRC, 0 frame, 0 overrun, 0 ignored
    0 watchdog, 0 multicast, 0 pause input
    39 packets output, 8088 bytes, 0 underruns
    0 output errors, 0 collisions, 0 interface resets
    0 unknown protocol drops
    0 babbles, 0 late collision, 0 deferred
     0 lost carrier, 0 no carrier, 0 pause output
     0 output buffer failures, 0 output buffers swapped out
```
### **Display EFP Statistics**

The following example shows how to view EFP statistics.

```
Router> show ethernet service instance stats
```

```
System maximum number of service instances: 32768
Service Instance 2, Interface TenGigabitEthernet3/1
```

```
Pkts In Bytes In Pkts Out Bytes Out
 0 0 0 0
Service Instance 2, Interface Port-channel15
Pkts In Bytes In Pkts Out Bytes Out
 0 0 0 0
```

```
Note
```
The **show ethernet service instance stats** command does not display the EFP statistics for a pseudowire. Use the **show mpls l2transport vc [vcid] [detail]** command to view the EFP statistics for a pseudowire.

### **Display LACP Activity**

The following examples show how to view LACP activity in the network.

Router# **show lacp internal**

Flags: S - Device is requesting Slow LACPDUs F - Device is requesting Fast LACPDUs A - Device is in Active mode P - Device is in Passive mode Channel group 20 LACP port Admin Oper Port Port Port Flags State Priority Key Key Number State Te4/2 SA bndl 32768 0x5 0x5 0x42 0x3D

Router# **show lacp 20 counters**

![](_page_27_Picture_592.jpeg)

Router# **show lacp 20 internal**

Flags: S - Device is requesting Slow LACPDUs F - Device is requesting Fast LACPDUs A - Device is in Active mode  $P -$  Device is in Passive mode Channel group 20 LACP port Admin Oper Port Port Port Flags State Priority Key Key Number State Te4/2 SA bndl 32768 0x5 0x5 0x42 0x3D

Router# **show lacp 20 neighbor**

Flags: S - Device is requesting Slow LACPDUs F - Device is requesting Fast LACPDUs A - Device is in Active mode P - Device is in Passive mode Channel group 20 neighbors

Partner's information:

Partner Partner LACP Partner Partner Partner Partner Partner Port Flags State Port Priority Admin Key Oper Key Port Number Port State

```
Te4/2 SA 32768 0011.2026.7300 11s 0x1 0x14 0x3C
```
Router# **show lacp 20 counters**

![](_page_28_Picture_446.jpeg)

Router# **show lacp sys-id**

32768,0005.9b2e.18e0

#### **Display Manual Load Balancing Configuration**

Router# **show ethernet service instance load-balance**

Manually Assigned Load-Balancing Status for Port-channel1 Link ID 1: TenGigabitEthernet4/1 (Active) Backup: Link ID 2 TenGigabitEthernet3/2 Service instances: 10 Link ID 2: TenGigabitEthernet3/2 (Active) Backup: Link ID 1 TenGigabitEthernet4/1 Service instances: 20

Router# **show ethernet service instance platform** Displays the port channel EFPs that are currently using the manual or platform load balancing and the egress link.

```
EFP id: 10 Interface Port-channel1
        Load balancing type: Manual
        Associated Egress Interface: TenGigabitEthernet4/1
EFP id: 20 Interface Port-channel1
        Load balancing type: Manual
        Associated Egress Interface: TenGigabitEthernet3/2
EFP id: 10 Interface Port-channel2
        Load balancing type: Manual
        Associated Egress Interface: TenGigabitEthernet5/1
EFP id: 20 Interface Port-channel2
        Load balancing type: Platform
        Associated Egress Interface: TenGigabitEthernet5/1
```
# <span id="page-29-0"></span>**Interactions of LAG with Other Features**

LAG interacts with the following features:

- EVC
- MPLS
- $\cdot$  QoS
- IGMP Snooping
- REP

### **LAG with EVC**

EFPs can be configured on a channel group. The traffic, carried by the EFPs, is load balanced across the member links. Ingress traffic for a single EVC can arrive on any member of the bundle. All egress traffic for an EFP uses only one of the member links. The load balancing is achieved by distributing EFPs between the member links. The EFPs on a channel group are grouped and each group is associated with a member link. In the default load balancing mechanism, there is no control over how the EFPs are distributed together, and sometimes the EFP distribution is not ideal. The manual load balancing mechanism can be alternatively used to control the EFP grouping.

When you configure a physical port as part of a channel group, you cannot configure EVCs under that physical port.

LAG can be configured for both point–to–point and point–to–multipoint bridge domains.

### **LAG with MPLS**

LAG can be an attachment circuit for MPLS services.

The following example shows how the Ethernet LAG can connect to MPLS.

```
Router# enable
Router# configure terminal
Router(config)# interface port-channel 10
Router(config-if)# service instance 10 ethernet
Router(config-if-srv)# xconnect 10.0.0.2 999 encapsulation MPLS
Router(config-if-srv)# exit
```
### **LAG with QoS**

See QoS Support on [Port-Channel.](cpt97_configuration_chapter_01001.pdf#unique_392)

### **LAG with IGMP Snooping**

See IGMP Snooping [Interaction](cpt97_configuration_chapter_010000.pdf#unique_496) with LAG.

### **LAG with REP**

REP is not supported on member links that are part of a channel group.